# EPM-Admin User Guide

#### Commercial Module

- [Overview of EPM](#page-1-0)
- [Getting Started](#page-1-1)
- [Global Settings](#page-2-0)
- [Adding a Brand](#page-4-0)
- [Template Creation and Editing \(Example with Sangoma Brand\)](#page-6-0) 
	- [Line Key Types](#page-11-0)
	- [Configuring Line Buttons](#page-12-0)
- [Extension Mapping](#page-16-0)
	- [Adding a New Extension](#page-17-0)
	- [Color Coding of Extensions in Extension Mapping](#page-18-0)
	- [Updating Phone Configurations for Extensions Marked as Yellow](#page-18-1)
		- [Pushing Config Updates Rebooting the Phone \(Sangoma Phones Only\)](#page-19-0)
	- [Adding Expansion Modules](#page-19-1)
	- [BLF Substitution](#page-20-0)
	- [VPN](#page-20-1)
	- [How Extension Mapping Affects Line Keys](#page-21-0)
		- [Example: 3 Line Keys for the Same Extension](#page-21-1)
		- [Example: Using 2 Extensions on the Same Phone](#page-22-0)
- [Image Management](#page-23-0)
	- [Adding an Image](#page-24-0)
	- [Using an Uploaded Image](#page-25-0)
	- [Viewing or Deleting an Image](#page-25-1)
- [Basefile Editing](#page-25-2)
- [Custom Extension Management](#page-27-0)
	- [Adding a Custom Extension](#page-28-0)
	- [Editing or Deleting a Custom Extension](#page-30-0)
- [Firmware Management](#page-31-0)
	- [Installing Firmware](#page-31-1)
	- [Installing Custom Firmware](#page-33-0)
- [Network Scan](#page-34-0)
- [Specific Template Settings per Brand](#page-35-0)
	- [Aastra Templates](#page-35-1) 
		- Button Types
			- [Soft Key Button States](#page-35-3)
	- [Algo Templates](#page-36-0)
		- [Device Settings](#page-36-1)
	- [AND Templates](#page-37-0)
	- [Device Settings](#page-37-1)
	- [Audio Codes Templates](#page-38-0)
	- [Cisco Templates](#page-38-1)
		- **[Expansion Modules](#page-38-2)**
	- [Cortelco Templates](#page-38-3)
		- [Expansion Modules](#page-38-4)
	- [CyberData Templates](#page-39-0)
	- [Device Options](#page-39-1)
	- Digium Templates
		- [Horizontal Soft Key States](#page-40-1)
	- [Grandstream Templates](#page-40-2)
		- [Answering](#page-40-3)
		- [Button Types](#page-41-0)
		- [Expansion Modules](#page-41-1)
		- [Available FXS Devices](#page-41-2)
	- [Mitel Templates](#page-41-3)
		- [Button Types](#page-42-0)
	- Mocet Templates
		- [Button Types](#page-42-2)
	- [Obihai Templates](#page-42-3)
		- **•** [Expansion Modules](#page-42-4)
	- [Panasonic Templates](#page-42-5)
		- [Button Types](#page-42-6)
	- [Phoenix Audio Templates](#page-43-0)
	- [Polycom Templates](#page-43-1)
		- [Button Types](#page-43-2) • [Polycom Built-In Features](#page-43-3)
		- [Horizontal Soft Key State Information](#page-43-4)
		- **[Expansion Modules](#page-43-5)**
		-
	- [SNOM Templates](#page-44-0)
- [Button Types](#page-44-1)
- [Expansion Modules](#page-44-2)
- [Xorcom Templates](#page-44-3)
	- [Button Types](#page-44-4)
	- [Expansion Modules](#page-44-5)
- [Yealink Templates](#page-45-0)
	- [Config Style](#page-45-1)
	- [Button Types](#page-45-2)
	- [Expansion Modules](#page-45-3)

# <span id="page-1-0"></span>Overview of EPM

The PBX End Point Manager (EPM) on your phone system lets you manage external device settings such as phones, gateways, and overhead paging devices. With EPM you can create templates defining the settings you want for a group of devices, and then map extensions to use specific templates.

The following items are the main parts of EPM:

- **Global Settings** These are global settings that EPM will use for all templates, such the external and internal IP addresses of your PBX. **Extension Mapping** - This is where you map an extension on the phone system to a specific MAC address of a device and define what
- template will be used to build the configuration files.
- **Brands**  This is where you can see which brands have been set up with a template in EPM. Clicking on a brand name will bring up a screen to see all the templates that are created for that brand.
- **Add Brand**  Here is where you would add a new brand of phones/devices for which you want to create one or more templates.
- **Image Management** Here you can manage uploading images that you can use in any template that supports phone side images. **Basefile Edit** - This section is for advanced users and should only be used with guidance from support. This allows you to change hard coded values of any template settings on any brand of phone. Many settings for a template are set to use hard coded default values, but these can be changed in the base file edit on a per template basis. You can also add new config file values that we do not let you define in the Template Management section for each brand.
- **Custom Extensions**  The premise of EPM is to pull extension information such as SIP passwords and names from within your local PBX. If you want to set up a phone or a line key on a phone for an extension that does not exist on the local PBX, you would first need to define the extension information here for EPM to pull from.
- **Firmware Management** The firmware management section is used to install and update firmware for each brand of phone that supports firmware management. You can choose which firmware version should be installed in two different versions: "Slot 1" and "Slot 2." You can then choose on a per template basis which firmware slot to use for that template.
- **Network Scan**  Network Scan is software that will scan your network for all MAC addresses of all the devices we support. It presents you with all MAC addresses for devices that are currently not mapped in Extension Mapping and lets you automatically map those MAC addresses to any extension and template.

# <span id="page-1-1"></span>Getting Started

When you first log into EPM you will see a menu like this on the right side with the sections as defined above. You can click the menu button

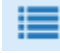

at any time to expand or collapse the menu.

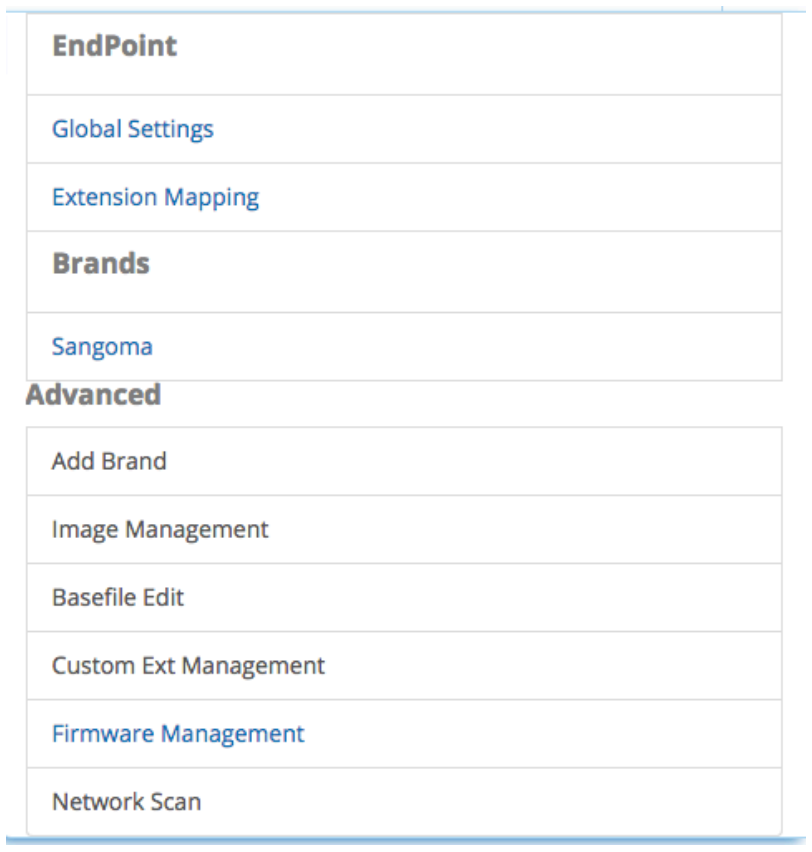

# <span id="page-2-0"></span>Global Settings

First, make sure you have some global settings set correctly, so choose the **Global Settings** option on the right.

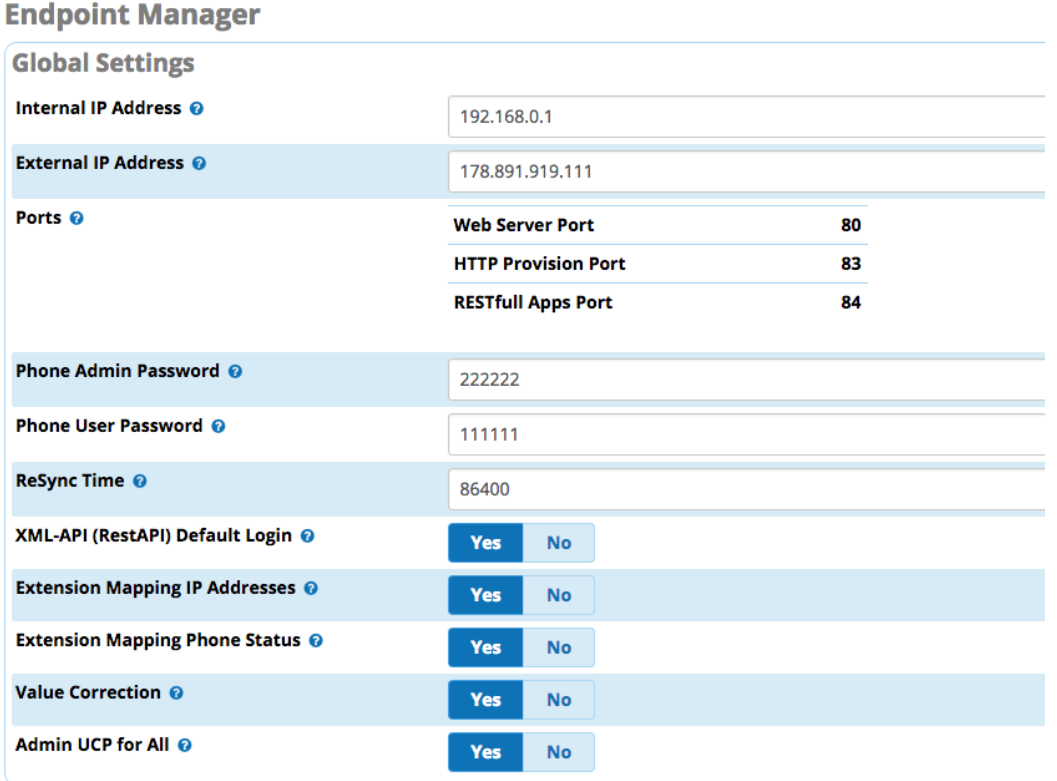

**Internal IP** - You need to set the Internal IP Address to be whatever the IP Address of the PBX is. You will use this later when creating a template. In our example this is set to 192.168.0.1.

Internal IP Address @

192.168.0.1

**External IP** - If you are going to have any phones connecting to the PBX from outside your local network, then make sure to define the External IP address or FQDN that will resolve to the External IP Address of your PBX. In our example we have set this to 178.891.919.111.

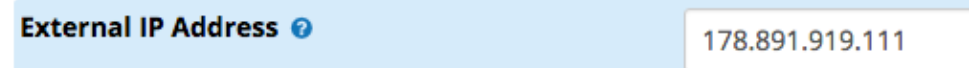

- **Ports**  This section displays which ports are used for the web server, HTTP provisioning, and RESTful Apps. This information is based on what you have set up in the Port Mapping section of the System Admin module. For instructions on how to change the ports, see the [System Admin - Port Management](https://wiki.freepbx.org/display/FPG/System+Admin+-+Port+Management) wiki.
	- **Web Server Port** This is the port for the PBX Admin GUI for controlling the system.
	- **HTTP Provision Port**  Set the phone's config to this port number if you are using HTTP provisioning for your phones. All traffic from this port will automatically be directed to the folder that contains your phone configuration and firmware.
	- **RESTful Apps Port**  If you are using Phone Apps, this is the port that the applications will use to communicate with the PBX.
- **Phone Admin Password**  All phones that we support have a Phone Admin Password. You can set this password here, and it will be used by all phones as the Admin password for logging into the phone's web GUI. You are required to use at least 6 characters for your password. You can also use this password when using the [Login REST App](https://wiki.freepbx.org/display/FPG/Phone+Apps-EndPoint+Login+and+Logout) on the phone to login as a user without knowing the user's password.

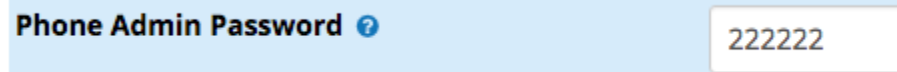

**Phone User Password** - Some phones, such as Cisco, have both an Admin User and a Normal User. You need to first log in as a Normal User, then log in as the Admin User. The Phone User Password set here defines the password for the Normal User. You are required to use at least 6 characters for your password. You can also use this password when using the [Login REST App](https://wiki.freepbx.org/display/FPG/Phone+Apps-EndPoint+Login+and+Logout) on the phone to login as a user who does not have a voicemail password set up.

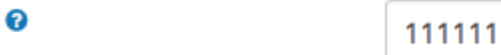

**ReSync Time** - Most phones will auto sync periodically to see if there are any phone config changes for the phone to apply. You can define this interval here in seconds.

In our example below, 86400 would tell the phone to check once every 24 hours for new configurations and apply them if found.

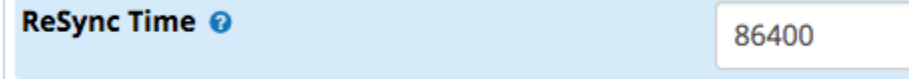

**XML-API (RestAPI) Default Login** - If you want to allow a phone to use the Phone Apps Login/Logout [hot-desking feature,](https://wiki.freepbx.org/display/FPG/Hot+Desking+Primer) if supported by the phone, then you need to enable this option. This will cause the system to generate a default config that will present a new user with a login button on the phone after the previous user logs out. If this default login option is set to **No,** then when a user logs a phone out, there will be no login button available to a new user. Be sure to set this to **Yes** if you need to enable hot-desking. (Dark blue background = selected)

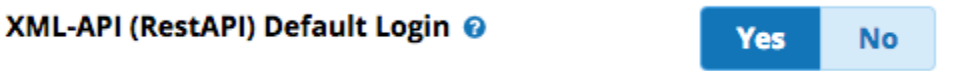

- **Extension Mapping IP Address and Phone Status Choose whether to display these items.** 
	- **IP Address**  This will display the IP address that the phone is reporting to your PBX while it is registered to the PBX.
	- **Phone Status**  This will display the ping time of the phone from the PBX while the phone is registered to the PBX.

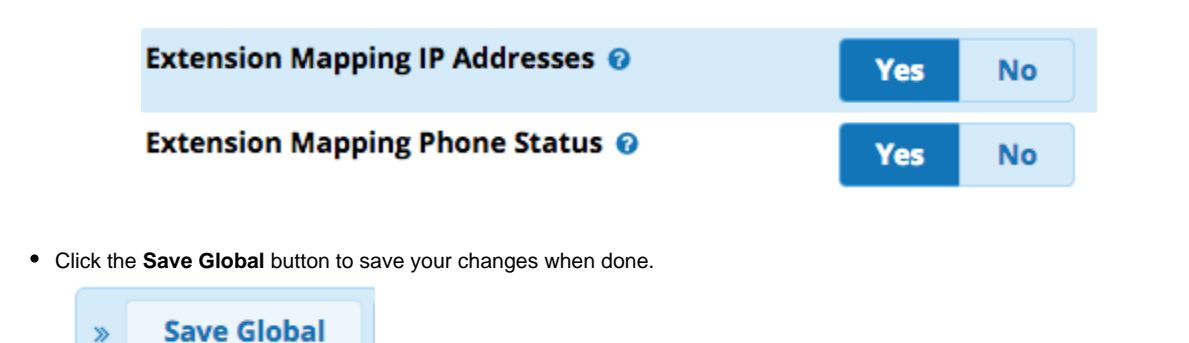

**Next Step**

Now that you have some global settings defined, you can create templates for any brand of phone that you would like to connect to the PBX.

# <span id="page-4-0"></span>Adding a Brand

• Click the menu button

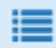

on the right side to expand the menu.

**Phone User Password** 

Here you will see a list of phone **Brands** (manufacturers) that have been activated on your PBX.

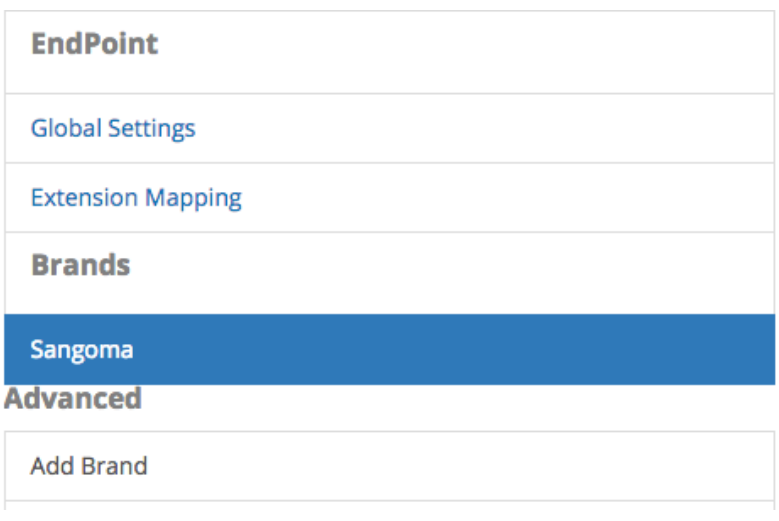

To add a new brand, click the **Add Brand** button under the **Advanced** section of the menu.

![](_page_5_Picture_16.jpeg)

A pop-up will then let you pick which brand you want to add. Click on a brand name.

# **Add a New Brand**

**Select a new Brand** 

![](_page_6_Picture_41.jpeg)

A new template will be created. You can now set up the template as outlined below for each manufacturer.

# <span id="page-6-0"></span>Template Creation and Editing (Example with Sangoma Brand)

In our example we are going to use the Sangoma brand products. Each brand has its own settings and may vary a bit from our example. At the end of this wiki guide, we go through any special settings on specific brands.

- Click the menu
	- 這

button on the right to expand the nav menu.

Click on the **Sangoma** option under brands.

![](_page_7_Picture_66.jpeg)

- At this point you can either edit an existing template or create a new template.
	- **To Edit an Existing Template:** Click on any template name from the list. A list of all extensions that are mapped to the template will be listed under the "Used By" section.

![](_page_7_Picture_67.jpeg)

**To Create a New Template:** Click the **New Template** button.

![](_page_7_Picture_5.jpeg)

**Template Name**- Give your template a name, such as "Default."

![](_page_7_Picture_68.jpeg)

**Default Template-** A single template for each brand can be marked as the **default** template. Please review our [Hot Desking Primer](https://wiki.freepbx.org/display/FPG/Hot+Desking+Primer) wiki for EPM and Rest Apps.

![](_page_7_Picture_9.jpeg)

**Destination Address**- Here you define what IP Address or FQDN you will program the phone with. This will tell the phone how to reach the PBX and where to register. You can either type an IP or FQDN, or select the **Internal** or **External** button to automatically pull the information from the EPM Global Settings.

![](_page_7_Picture_69.jpeg)

**Time Zone**- The time offset from 0 (GMT) for the time zone where the phone is located, in +/-HH:MM format. For example, Central Time would be -06:00.

![](_page_8_Picture_114.jpeg)

**Primary Time Server**- The IP or FQDN Address of the time server you want the phone to use. We recommend using 0.us.pool.ntp.org

![](_page_8_Picture_115.jpeg)

**Daylight Savings-** This is used to tell the phone weather it should use daylight savings or not.

![](_page_8_Picture_116.jpeg)

**Background Image**- Use this option to change the background image used on your phone. See the Image Management section l[ater in](#page-23-1) [this wiki](#page-23-1) for information on how to upload a background image for devices.

![](_page_8_Picture_117.jpeg)

- **Line Label-** If the device supports an LCD screen for the line label you can pick between having the extension name, extension number, or both show up on the LCD for the line label on the device. Please note, the label portion of your phone is limited in the number of characters it supports. Anything too long will be cropped.
	- **Name-** Only the assigned name will show up, for example, "John Doe."

**San Ara** 

**Contract** 

- **Extension-** Only the extension number will show up, for example, "4000."
- **Name-Extension-** Both the name and number will show up, for example, "John Doe 4000."

![](_page_8_Picture_118.jpeg)

**Multicast Enable**- Enable or disable multicast paging on this device. If enabled, you can define a list of addresses it will listen on for a multicast page, below.

![](_page_8_Picture_119.jpeg)

**Multicast Address**- List of IP addresses that the device should listen on for multicast pages, separated by commas.

![](_page_8_Picture_120.jpeg)

**Dial Patterns-** Here you can change the default included dial pattern for the phone. A dial pattern is what the phone looks to for a match for sending calls to the PBX.

![](_page_8_Picture_121.jpeg)

**Firmware Version**- The firmware slot this template will use for the firmware for these devices. Please see the Firmware Management section [later in this wiki](#page-31-2) for instructions on how to create firmware slots. Each brand has an included recommended firmware slot by

default, which is the version that we have tested with. This does not mean all features will work or that the firmware is bug-free; it is just the version we tested with. You can pick between **Recommended**, **Slot 0**, **Slot 1** and **Slot 2**.

 $\bullet$ 

 $\bullet$ 

ċ

![](_page_9_Picture_119.jpeg)

![](_page_9_Picture_120.jpeg)

**BLF Alert**- If you have a BLF button set up to monitor 1 or more extensions, you can optionally have an audio alert, visual alert, or both sent to your phone. See the [BLF Alerts](https://wiki.freepbx.org/display/PHON/BLF+-+Busy+Lamp+Fields) wiki for more information.

![](_page_9_Picture_121.jpeg)

- **HotLine** and **HotLine Destination** The Hotline Dial option allows you to set up the phone to auto-dial a specific extension or phone number when you take the receiver off hook. This is handy in a lobby area where you can inform the caller to pick up the handset in order to automatically place a call. You can set this to route the call to a destination such as an extension, outside phone number, queue, ring group or IVR.
	- **HotLine-** Pick whether to enable or disable the hotline dial option. If you **Enable** it, you will see the option to enter a destination below.
	- **HotLine Destination-** The destination that the phone will automatically dial when a user takes the receiver off hook.

![](_page_10_Picture_63.jpeg)

**Provision Server Address**- This is used to tell the phone what IP or FQDN Address it should use to locate and pull firmware and configuration files from. This is usually your PBX IP or FQDN.

![](_page_10_Picture_64.jpeg)

- Once you have saved your template, you can now manage the settings for each specific model number/device that you want to set up.
- Scroll to the bottom of the template page and click on one of the model numbers under Available Phones.

![](_page_10_Figure_5.jpeg)

The first 2-3 buttons should always be set up as line keys. A line key is what allows you to make or receive a call, so if you want to manage 2 calls at a time, you need to set up 2 line keys.

#### **S700**

![](_page_11_Picture_57.jpeg)

From the **Type** drop down, pick **Line**.

![](_page_11_Picture_58.jpeg)

Repeat this process to set up 2-3 keys as the Line type. Note that the **Label** and **Value** columns become unavailable for Line Keys.

![](_page_11_Picture_59.jpeg)

Continue your button setup by selecting a **Type** for each key you want to configure, and enter a **Label** and/or **Value** whenever appropriate.

The information included below explains the various types of Line Keys available on Sangoma phones. This information is also available as a standalone wiki: [Line Keys](https://wiki.freepbx.org/display/PHON/Line+Keys)

## <span id="page-11-0"></span>**Line Key Types**

Line keys can be set up in End Point Manager with the following options.

![](_page_12_Picture_128.jpeg)

- Line Key Types:
	- **BLF** ("Busy Lamp Field") Monitors another extension or feature code that has state information on your PBX. The state is indicated by the [BLF button](https://wiki.freepbx.org/display/PHON/BLF+-+Busy+Lamp+Fields).
	- **Call Park-** Used for one-touch [Call Parking](https://wiki.freepbx.org/display/PHON/Call+Parking).
	- **Conference-** Configures a conference button to allow 5-way [conference calling.](https://wiki.freepbx.org/display/PHON/Conference+Calling)
	- **DTMF** Sends DTMF digits while on a active call, such as having the system dial a feature code while on a active call.
	- [Hold](https://wiki.freepbx.org/display/PHON/Hold) Places the caller on Hold.
	- **Intercom-** Causes the dialed extension to answer using [Intercom Calling/Auto Answer](https://wiki.freepbx.org/display/PHON/Intercom+Calling) instead of ringing.
	- **LDAP-** Button to Launch LDAP directory
	- **Line** Sets up a line key. Each phone needs at least one line key.
	- **MultiCast Paging-** Starts a page to a specific [MultiCast](https://wiki.freepbx.org/display/PHON/Multicast+Paging) address.
	- **Record-** Toggles on-demand call recording. Requires the user to have [on-demand recording](https://wiki.freepbx.org/display/FPG/Call+Recording+walk+through) permissions in the PBX.
	- **Redial-** Redials the last number.
	- **SpeedDial** Dials the programmed external number. To insert pauses, use a comma. Each comma adds a 500ms pause when dialing.
	- **Transfer-**[Transfers a call](https://wiki.freepbx.org/display/PHON/Transferring+Calls) to a new recipient.
	- **Voicemail-** Dials the voicemail system, allowing the user to [check voicemail.](https://wiki.freepbx.org/display/PHON/Checking+Voicemail)
	- **XML API-** Provides access to the specified [Phone App](https://wiki.freepbx.org/display/PHON/Phone+Apps).

### <span id="page-12-0"></span>**Configuring Line Buttons**

Go into End Point Manager in your PBX and choose the Sangoma brand in the menu.

![](_page_12_Picture_129.jpeg)

Click on the template in End Point Manager that you want to change a button for.

# **Endpoint Manager**

![](_page_13_Picture_37.jpeg)

Click on the Models menu tab at the top

![](_page_13_Picture_38.jpeg)

Select a model number you want to add manage buttons for.

![](_page_13_Picture_39.jpeg)

• Make your Line Key button changes.

![](_page_13_Picture_40.jpeg)

Save the Model using the **Save Model** button.

# S700

## **IMAGE NOT AVAILABLE**

![](_page_14_Picture_95.jpeg)

- You now need to update the phone configuration file. Choose an option and click the **Apply** button. The three options at the bottom of the template are:
	- **Save** This will only save your changes into the PBX database. It will not write out new config files for the phones that are using this template as mapped in the Extension Mapping section of End Point Manager.

![](_page_14_Picture_96.jpeg)

**Save and Rebuild Config(s)**- This will save your changes to the PBX Database and also write out new config files for the phones that are using this template as mapped in the Extension Mapping section of End Point Manager. The phones do not retrieve the updates.

![](_page_14_Picture_97.jpeg)

**Save, Rebuild Config(s) and Update Phones**- This will save changes into the PBX database, write out new config files for the phones, and also immediately update any phones that are mapped to use this template and currently registered to the PBX. This may cause the phones to reboot.

![](_page_14_Picture_98.jpeg)

- You can optionally change the label name for any button type except Line. The Label is the name that will be shown on your phone screen for that button.
	- When picking the **Line** type, the label name will be whatever you defined in the **Line Label** section of the phone Template Settings. The default is to show the extension number of the device. You can change this to show the name instead, or both name and extension number.

![](_page_14_Picture_99.jpeg)

You can also drag the button to be in a different spot. Left click on the button and while holding down your left mouse drag the button to a different spot and release it.

In our example we will drag Button 21 up toward the top to make it button 4 on the phone. The button number will not change until you save the model.

![](_page_15_Picture_50.jpeg)

- You can optionally change the **Label** name to be something different for any button type except Line. The **Label** is the name that will be shown on your phone screen for that button.
	- For the Line type, the Label name will automatically be whatever you defined in the Template Settings section called **Line Label**. The default is to show the extension number of the device. You can change this to show the name instead, or both name and extension number.

![](_page_15_Picture_51.jpeg)

You can also drag the button to be in a different position. Left-click on the table row for the button, and while holding down your left mouse button, drag the button to a different spot and release it.

In our example we will drag Button 21 up toward the top to make it button 4 on the phone. Note that it will initially say "21" instead of "4" after dragging it to position 4. However, the number sequence will be corrected after you save your settings.

![](_page_15_Picture_52.jpeg)

Once done, click the **Save Model** button to save your settings for this model.

## **S700**

![](_page_16_Picture_1.jpeg)

• If you go back into the model number it will show the new numbering.  $\frac{1}{2}$  button that was 21, is now 4 instead of 21.

![](_page_16_Picture_78.jpeg)

- You now need to update the phone config. Choose an option from the drop-down and click the **Apply** button. Your three options at the bottom of the template are:
	- **Save**  This will only save your changes into the PBX database. It will **not** write out new config files for the phones that are using this template as mapped in Extension Mapping section of End Point Manager.

![](_page_16_Picture_79.jpeg)

**Save and Rebuild Config(s)**- This will save your changes to the PBX database and write out new config files for the phones that are using this template as mapped in Extension Mapping section of End Point Manager. The phones will **not** retrieve the changes.

![](_page_16_Picture_80.jpeg)

**Save, Rebuild Config(s) and Update Phones**- This will do both the Save Template and Rebuild Configs options above. It will also immediately update any phones that are mapped to use this template and currently registered to the PBX with no need to reboot the phones.

![](_page_16_Picture_81.jpeg)

Now that you have a template created and set up, you can map a device to use this template. Please see the Extension Mapping below for information on this.

# <span id="page-16-0"></span>Extension Mapping

Extension mapping is where you link an extension to a MAC Address of a phone, and link that phone to a specific template you have created. This will cause EPM to write out the configuration files for that phone based on the template.

To navigate to Extension Mapping:

• Click the menu

![](_page_17_Picture_3.jpeg)

button on the right to expand the nav menu.

Click on **Extension Mapping** in the nav menu.

![](_page_17_Picture_108.jpeg)

You should see a table similar to this, showing any extensions you have mapped.

![](_page_17_Picture_109.jpeg)

### <span id="page-17-0"></span>**Adding a New Extension**

Save and Rebuild Config(s)

On the Extension Mapping home screen, click the **Add Extension** button at the top. This will add a new row to the table of extensions.

![](_page_17_Picture_11.jpeg)

- Scroll to the bottom and select one of the options from the drop-down menu. Then click the **Use Selected** b utton to apply the action. The options are:
	- **Save and Rebuild Config(s)** This will save the information to the database and build the config file for that phone, so the phone can retrieve the configuration file.

![](_page_17_Picture_14.jpeg)

**Save, Rebuild Config(s) and Update Phones**- This will save the information to the database, build the config file for that phone, and tell the phone to retrieve its config file. The reboot option will only work if the phone is currently registered with the PBX.

![](_page_18_Picture_79.jpeg)

# <span id="page-18-0"></span>**Color Coding of Extensions in Extension Mapping**

All the extensions listed in Extension Mapping will either be green or yellow in color.

- Green- Means the config file is up to date with all changes saved in the database for this device.
- Yellow- Means the config file has not been updated with changes made in the template for this device that are saved in the database.

![](_page_18_Picture_80.jpeg)

# <span id="page-18-1"></span>**Updating Phone Configurations for Extensions Marked as Yellow**

When you use the **Save** option for a phone template, instead of a "rebuild" option, the system does not update the configuration files for any extensions mapped to that template. In this case you will see the affected extension(s) in Extension Mapping as yellow instead of green. This color coding means you have changed the template but the extension has not been rebuilt.

To rebuild the config(s), and optionally update the phones:

Select the desired extensions using the checkboxes in the far left column.

![](_page_18_Picture_11.jpeg)

To select all extensions in Extension Mapping at once, click on the checkbox in the header row at the top of the table. Ø **Extension/Name** 

At the bottom of the page, pick one of the following two options and click the **Use Selected** button to apply the action.

- **Save and Rebuild Config(s)** This will save the information to the database and build the config file for that phone, so the phone can retrieve the configuration file. This will **not** automatically update the phones.
- **Save, Rebuild Config(s) and Update Phones** May cause the phone to reboot. This will save the information to the database, build the config file for that phone, and tell the phone to retrieve its config file. This will only work if the phone is currently registered with the PBX.

## <span id="page-19-0"></span>**Pushing Config Updates Rebooting the Phone (Sangoma Phones Only)**

Sangoma phones support the ability to update the phone's running configuration file without rebooting the phone.

Any Sangoma phone set up in Extension Mapping will have a "Push Config"

![](_page_19_Picture_7.jpeg)

button under the Action section.

Pressing this button will send an updated configuration to the phone and have it process the changes without a reboot. For this feature to work, your phone has to be registered and connected to the PBX.

![](_page_19_Picture_120.jpeg)

# <span id="page-19-1"></span>**Adding Expansion Modules**

You can now go back to Extension Mapping select an expansion module to include as a part of a phone's configuration.

Support of expansion modules, and the number of expansion modules supported by a specific phone, varies by brand and by model.

Click the menu

![](_page_19_Picture_15.jpeg)

- button on the right to expand the nav menu.
- Click on **Extension Mapping** in the nav menu.
- Click on the Edit Icon

![](_page_19_Picture_19.jpeg)

for the extension you want to modify.

Expansion module options will be displayed near the bottom of the window. Use the drop-down menus to select your expansion module(s).

# **Expansion Modules**

**SPA500DS-1 SPA500DS-2**  **SPA500S-1** 

#### **Note**

If you select a different brand and/or phone model from this edit window, you will need to apply your settings and come back to edit the extension again, in order for the expansion module options to display correctly.

Scroll to the bottom and select one of the options from the drop-down menu. Then click the **Apply** button to apply the action.

![](_page_20_Picture_184.jpeg)

The options are:

- **Save Extension-** This will save the information to the database but will **not** build the config file for the phone.
- **Save and Rebuild Config(s)** This will save the information to the database and build the config file for that phone, so the phone can retrieve the configuration file. It will **not** update the phone.
- **Save, Rebuild Config(s) and Update Device-** This will save the information to the database, build the config file for that phone, and tell the phone retrieve its config file.
- **Delete Extension and Remove Config(s)-** This will delete the selected extension from Extension Mapping.

## <span id="page-20-0"></span>**BLF Substitution**

Since Busy Lamp Field (BLF) buttons are controlled by a template, and you may share the same template with more than one device, BLF Substitution simply means. "If my extension is set up as a BLF button in the template, please substitute this button on my device with the extension defined in this field." (Most users don't want to monitor the BLF state of their own phone.)

In our example, we are going to edit extension 4001's advanced settings. Since our extension mapping is using a template that includes a BLF to extension 4001, the system will substitute the BLF 4001 with what we define below.

• Click the menu

![](_page_20_Picture_185.jpeg)

button on the right to expand the nav menu.

- Click on **Extension Mapping** in the nav menu.
- Click on the edit icon

![](_page_20_Picture_17.jpeg)

for the extension you want to modify.

Next you will tell the system to to replace any BLFs that are set up for this extension with a different BLF and Label.

![](_page_20_Picture_186.jpeg)

- 
- Scroll to the bottom and select one of the options from the drop-down menu. Then click the **Apply** button to apply the action.

![](_page_20_Picture_187.jpeg)

The options are:

- **Save Extension-** This will save the information to the database but will **not** build the config file for the phone.
- **Save and Rebuild Config(s)** This will save the information to the database and build the config file for that phone, so the phone can retrieve the configuration file. It will **not** update the phone.
- **Save, Rebuild Config(s) and Update Device-** This will save the information to the database, build the config file for that phone, and tell the phone retrieve its config file.
- **Delete Extension and Remove Config(s)-** This will delete the selected extension from Extension Mapping.

## <span id="page-20-1"></span>**VPN**

If you have licensed the system admin pro module on your PBX and have setup a VPN server you can optionally connect Sangoma Phones to use the VPN on the PBX direct. You will need to make sure your PBX is set up as a VPN server first, and that you have created a client for each phone by following the instructions in the [System Admin - VPN Server](https://wiki.freepbx.org/display/FPG/System+Admin+-+VPN+Server) wiki. Other

manufacturer's phones such as Yealink may work but are not supported by us for the VPN option.

- After you have set up the VPN server, go to the **End Point Manager** (EPM) module.
- Click the menu

![](_page_21_Picture_124.jpeg)

In the **VPN Client Options** section, use the **VPN Client** drop-down menu to pick which VPN client you want to pair with this device. If no VPN clients are showing up or new clients your created are not showing up then that means the VPN client has not been paired with a [User inside User Management as outlined here.](http://wiki.freepbx.org/display/FPG/System+Admin+-+VPN+Server#SystemAdmin-VPNServer-LinkingClientstoauser)

![](_page_21_Picture_125.jpeg)

Scroll to the bottom and select one of the options from the drop-down menu. Then click the **Apply** button to apply the action.

![](_page_21_Picture_126.jpeg)

The options are:

- **Save Extension-** This will save the information to the database but will **not** build the config file for the phone.
- **Save and Rebuild Config(s)** This will save the information to the database and build the config file for that phone, so the phone can retrieve the configuration file. It will **not** update the phone.
- **Save, Rebuild Config(s) and Update Device-** This will save the information to the database, build the config file for that phone, and tell the phone retrieve its config file.
- **Delete Extension and Remove Config(s)-** This will delete the selected extension from Extension Mapping.

# <span id="page-21-0"></span>**How Extension Mapping Affects Line Keys**

In the template for a phone brand, you pick which buttons on the phone are "line" buttons. For example, with Sangoma phones you can set up any button on the phone to be a line key, then state which account that line key is tied to (i.e. "Account 1," "Account 2," etc.).

In Extension Mapping, you can map a certain extension to an account. This will map the extension to the line key(s) on the phone that are configured as belonging to that account.

### <span id="page-21-1"></span>**Example: 3 Line Keys for the Same Extension**

In our example below, Line Keys 1 through 3 are set up as Line Keys to Account 1 in our template. All three of these line keys will be for extension 5001.

### **Template Settings:**

![](_page_22_Picture_63.jpeg)

#### **Extension Mapping Settings Edit Page:**

In Extension Mapping, we tied Extension 5001 to Account 1, so now all 3 Line keys for this phone will be set up as Extension 5001.

![](_page_22_Picture_64.jpeg)

#### **Extension Mapping View Page:**

![](_page_22_Picture_65.jpeg)

### <span id="page-22-0"></span>**Example: Using 2 Extensions on the Same Phone**

You can have line keys for different extensions on the same phone if you map each extension to a separate account, map those extensions to the same MAC address, and set up the phone template to use different accounts for its line keys.

In Extension Mapping, you can map each extension on the PBX to a specific phone. By default, if you don't pick an account when adding a new extension, the extension will use "Account 1." If you would like this extension to belong to Account 2 instead, you would select Account 2 from the drop-down menu.

In our example, we want to use extensions 5001 and 5002 on the same phone, with a line key for each. We will map extension 5001 to Account 1 and extension 5002 to Account 2. Each of these two extensions will be its own entry in Extension Mapping, but we will use the same MAC address and phone template for both.

In our phone template, we will set up 3 line keys: two for one account and one for another account. This will let us use two different extensions on the same phone. Our line keys 1 and 2 will be for extension 5001, and our line key 3 will be for extension 5002.

#### **Template Settings**

In our template, we have selected Account 1 for the first two line keys, and Account 2 for the third line key.

![](_page_23_Picture_63.jpeg)

#### **Extension Mapping Settings Edit Page**

In Extension Mapping, we have set up extension 5001 to belong to Account 1. We are mapping this extension to MAC address 00505850000C and using our default-sangoma template for the Sangoma s500 phone.

![](_page_23_Picture_64.jpeg)

We have set up our second extension, 5002, to belong to Account 2. We are mapping it to the same MAC address and phone template as above.

![](_page_23_Picture_65.jpeg)

#### **Extension Mapping View Page**

![](_page_23_Picture_66.jpeg)

The same type of technique described above would be used for multi-line systems like Gateways/ATAs and DECT Wireless phones, such as the Aastra MBU400 Wireless DECT phones that allow more than one extension to register to the same base station.

In the case of an Aastra MBU400, which supports 8 wireless handsets, each wireless handset is its own extension. To handle this, you would create 8 extension entries in the Extension Mapping section, all with the same MAC address but with different Accounts. You would pick from Accounts 1 thru 8 for each device. For each extension, you would define IMEI ID number of each wireless handset.

# <span id="page-23-1"></span><span id="page-23-0"></span>Image Management

Image Management allows you to upload images such as a company logo. You can then use these images in templates that support background images. Please note not all phone brands and models support this. See [EPM-Supported Devices](https://wiki.freepbx.org/display/FPG/EPM-Supported+Devices) for a full list of models that support background images with EPM.

• In End Point Manager, click the menu

![](_page_23_Picture_13.jpeg)

button on the right to expand the nav menu.

Click on **Image Management** in the nav menu, under the Advanced section.

![](_page_24_Picture_46.jpeg)

![](_page_24_Picture_47.jpeg)

# <span id="page-24-0"></span>**Adding an Image**

You can upload as many images as you want. Each template in EPM can use a different image or the same image.

Click the **Add Image** button to add a new image.

![](_page_24_Picture_8.jpeg)

![](_page_25_Picture_71.jpeg)

Click on the **Upload Image** button to save the image. EPM will now store the image for you.

![](_page_25_Picture_72.jpeg)

# <span id="page-25-0"></span>**Using an Uploaded Image**

To use an uploaded image, you will need to edit the brand template as described earlier in this wiki.

Inside each brand template that supports images, you can use a drop-down menu to pick which image to use. The system will then covert your uploaded file into the size and format needed by the devices for that template.

![](_page_25_Picture_73.jpeg)

Don't forget to save your template, rebuild the extension(s), and update the phone config file(s) in order to see the new background image on the device.

# <span id="page-25-1"></span>**Viewing or Deleting an Image**

Click the **List Images** button if you are not already viewing the list.

![](_page_25_Picture_10.jpeg)

**To View (and optionally delete):** Click the name of the image file. This will display the image, along with a **Remove Image** button that you can click if you want to delete the image.

![](_page_25_Picture_74.jpeg)

**To Delete Directly from the List:** Click the trash icon for the image.

![](_page_25_Picture_75.jpeg)

# <span id="page-25-2"></span>Basefile Editing

Basefile editing is designed to let you edit all the hidden default settings that EPM hard codes for each template created.

Reveiw our [EPM-Basefiles](https://wiki.freepbx.org/display/FPG/EPM-Basefiles) wiki for more in-depth information on basefile editing.

Anything in basefile should only be edited by someone who understands how phone configuration options work and what all the options mean.

• Click the menu

這

button on the right to expand the nav menu.

Click on **Basefile Edit** in the Advanced section in the nav menu.

**EndPoint Global Settings Extension Mapping Brands** Sangoma **Advanced** Add Brand

**Image Management** 

**Basefile Edit** 

You will see a list of all your templates. Click on the name of the template you want to edit.

![](_page_26_Picture_65.jpeg)

• Pick which model number to edit.

![](_page_27_Picture_35.jpeg)

Click on the option you want to change.

![](_page_27_Picture_36.jpeg)

• Make your changes.

![](_page_27_Picture_37.jpeg)

At the top is a list of models that your change will affect. (Dark blue background = selected.) You can deselect any model numbers you do not want to change. Click the model names to select or deselect them. In the example below, we have selected only the s500 and s700.

![](_page_27_Picture_38.jpeg)

<span id="page-27-0"></span>Pick the **Change Basefile** button to save your change, or the **Delete Entry** button to delete the entry.

![](_page_27_Picture_39.jpeg)

# Custom Extension Management

In the Extension Mapping section of EPM, you need to choose from a dropdown menu of available extensions to add. This menu automatically lists any unmapped SIP devices on your phone system. You can map any of these unmapped SIP extension to any device in EPM.

What if you want to add an extension that is not in the list, such as an extension on another PBX? This is where custom extension management comes in.

![](_page_28_Picture_3.jpeg)

The **Custom Ext Management** section of EPM lets you add custom extensions to the internal dropdown of available extensions that you can map to a device. It lets you provide information about that extension, such as the password, name, and IP address to which the extension will register.

A good use case for this would be where you need to map an extension from another PBX to line 3 on a device on your PBX.

# <span id="page-28-0"></span>**Adding a Custom Extension**

• Click the menu

![](_page_28_Picture_8.jpeg)

button on the right to expand the nav menu.

Click **Custom Ext Management** in the Advanced Section of the nav menu.

![](_page_28_Picture_68.jpeg)

Click on the **New Custom Extension** button at the top of the page.

![](_page_29_Picture_87.jpeg)

- Fill in the following information.
	- **Extension Number** The extension number for this custom extension.
	- **Extension Password** The SIP Secret or Password for this extension, as defined on your other PBX, to allow this extension to register.
	- **Label** The name that you want associated with this custom extension, such as "John Doe."
	- **Destination** The IP address of where this extension needs to register to.
	- **SIP Port** The SIP port where this extension needs to register to. The default for FreePBX or PBXact systems is port 5060.

![](_page_29_Picture_88.jpeg)

When done, click the **Save Custom Extension** button**.**

**Settings for custom extension number** 

**Save Custom Extension** X)

Now your new custom extension will show up in the dropdown of available extensions in the Extension Mapping section of EPM.

![](_page_29_Picture_12.jpeg)

**Tip**

You can also create a custom extension from within the Extension Mapping section of EPM. Click the **Add Extension** button and pick **C ustom Extension** from the dropdown.

![](_page_30_Picture_34.jpeg)

# <span id="page-30-0"></span>**Editing or Deleting a Custom Extension**

• Click the menu

![](_page_30_Picture_3.jpeg)

button on the right to expand the nav menu.

Click **Custom Ext Management** in the Advanced Section of the nav menu.

![](_page_30_Picture_35.jpeg)

# **Endpoint Manager**

![](_page_31_Picture_55.jpeg)

**To edit:** Make your changes and click the **Save Custom Extension** button.

![](_page_31_Picture_3.jpeg)

**To delete:** Click the **Remove Custom Extension** button.

**Remove Custom Extension** 

# <span id="page-31-2"></span><span id="page-31-0"></span>Firmware Management

You can manage the firmware for most brands of devices supported by End Point Manager.

# <span id="page-31-1"></span>**Installing Firmware**

Click the menu

![](_page_31_Picture_10.jpeg)

- button on the right to expand the nav menu.
- Click **Firmware Management** in the Advanced section of the nav menu.

# **Advanced**

![](_page_32_Picture_24.jpeg)

You will now see a list of brands that you can manage firmware for. Click on the name of a brand to edit its firmware. You will only see brands that have at least one template. (If you have not created a template, see the [templates section earlier in this wiki](http://wiki.freepbx.org#templates) for instructions.)

![](_page_32_Picture_25.jpeg)

In our example, we are going to set up Sangoma firmware.

![](_page_32_Picture_26.jpeg)

You will see a list of available firmware versions on the left side.

![](_page_33_Picture_62.jpeg)

You will need to install firmware into at least one firmware slot. Drag a firmware version from the **Available Firmwares** list into **Firmware Slot 1** or **Firmware Slot 2**.

Below you will see we dragged version 1.02 into slot 1, and version 1.01 into slot 2. Version 1.02 consists of different firmware versions for each model of phone listed below the slot number. In slot 1, we see the firmware for the S700 phone would be 2.0.3.97.

![](_page_33_Picture_63.jpeg)

- Note: You can remove existing firmware from a slot by dragging it back to the Available Firmwares list. This will allow you to install a different firmware version in that slot.
- Press the submit button at the bottom of the page.

# **Submit**

Once you have installed the firmware, you can go into any of your templates and pick which firmware that template should use for the devices that are mapped to your template.

![](_page_33_Picture_64.jpeg)

### <span id="page-33-0"></span>**Installing Custom Firmware**

If you would like to install your own custom firmware for a phone you can drag version 0.00 into slot 1 or 2. This will reserve that slot for your custom firmware by following the same step above for Installing FIrmware.

![](_page_34_Picture_60.jpeg)

- SSH to your PBX and navigate to /tftpboot/brand/slot and put your firmware in place.
	- Replace /brand with the brand of your phone such as sangoma and replace /slot with 1 or 2 for slot 1 or slot 2.

![](_page_34_Picture_61.jpeg)

# <span id="page-34-0"></span>Network Scan

The Network Scan feature of EPM will attempt to scan the network where the PBX is located and find devices that have not been provisioned yet. Please note, this feature only works for phones on the same actual subnet as the PBX.

The scan results will display the device brand and MAC address and let you map the devices with their MACs to specific extensions. This saves you from having to locate and type in the MAC address for each phone in the Extension Mapping section. All devices mapped here will show up in the Extension Mapping section of EPM.

Click the menu

![](_page_34_Picture_8.jpeg)

button on the right to expand the nav menu.

Click **Network Scan** in the Advanced section of the nav menu.

![](_page_34_Picture_62.jpeg)

The system will detect the subnet that the PBX is on. You can optionally change the subnet if the system detects it incorrectly. Click the **S can This Subnet** button to perform the scan.

![](_page_35_Picture_110.jpeg)

Devices that haven't been provisioned will show up in a list. (Any devices that have already been provisioned will not show up in the scan results.)

In our example we see the system scanned subnet 10.10.0.0/24 which is the subnet the PBX is on. It found 1 phone that is not yet provisioned with EPM.

![](_page_35_Picture_111.jpeg)

- From here you can pick which extension, template, and model you want to map the device to. Click the **Save** button to save your selections.
- Now, the system should map the device and generate a configuration file.
- If you would like to make further edits or manage this device, visit the Extension Mapping section of EPM.

# <span id="page-35-0"></span>Specific Template Settings per Brand

# <span id="page-35-1"></span>**Aastra Templates**

Below are settings that are unique to Aastra that are different from the standard example we used with the Sangoma brand earlier in this wiki.

# <span id="page-35-2"></span>**Button Types**

For each button you can choose from the following types:

- **BLF** Busy Lamp Field allows you to program a button to monitor another extension. The light by the button will be red whenever that extension is on a call. You can also press the button to call the user.
- **BLF/XFER** The same as BLF, but while on a call you can transfer the active call to the extension of that BLF simply by pressing the BLF button.
- **XML** Aastra phones support XML apps. Please see the [Aastra XML App UserGuides](https://wiki.freepbx.org/display/FOP/Aastra+XML+App+UserGuides) for more info on each each app and how it works.
- **Speeddial** Allows you to program a number that will automatically be dialed when you press this button.
- **Intercom** By pressing this button and then dialing an extension, the phone you are dialing will immediately auto answer on the speaker phone instead of ringing.
- **Services** The services button will take you to a page that lists all XML apps that the phone supports. You can also navigate to any XML app without having that specific XML App mapped to a button.
- <span id="page-35-3"></span>**Call List**- This will give you a list of all missed and received calls to this phone while it is registered to the PBX.

### **Soft Key Button States**

By default, a soft key style button will be displayed during all phone states (idle, connected, incoming, outgoing, and busy). You can change this if desired, per button, by clicking on the name of the state to deselect or select it. (Dark blue background = selected)

- **Idle** The phone has no call activity.
- **Connected** The phone has an established call.
- **Incoming** The phone is receiving an inbound call it has not answered yet.
- **Outgoing** A user is placing an outbound call that has not been answered by the remote party yet.
- **Busy** The phone is busy, such as navigating menus.

In the example below, Soft Key 1 is only shown when the phone is idle. Soft Key 2 is shown in all states.

**57i Soft Keys Top Soft Keys Key** Label: Value: Type: **Account:** Soft Key 1 **XML-API** Apps **REST-Apps** Account 1  $\overset{\mathtt{a}}{\mathtt{v}}$  $\hat{\mathbb{F}}$  $\hat{z}$ **Save Model** States: **Idle Connected Incoming Outgoing Busy Remove Model** Soft Key 2 **XML-API REST-Conference**  $\overset{\mathtt{a}}{\mathtt{v}}$ **Conf Rooms**  $\hat{\overline{\mathbf{v}}}$ Account  $1 \div$ States: **Idle Connected Incoming Outgoing Busy** 

# <span id="page-36-0"></span>**Algo Templates**

Below are settings that are unique to Algo that are different from the standard example we used with the Sangoma brand earlier in this wiki.

# <span id="page-36-1"></span>**Device Settings**

You can define the following options for each device:

**Algo 8028**

![](_page_36_Picture_164.jpeg)

- **Door Phone Destination** What number to dial when someone presses the intercom button. This can be any phone number or destination on your PBX, like a ring group, queue, or extension number.
- **Momentary Key Press Digit** What digit you can press on your phone after answering a call from the Call button that will unlock the door.
- **Algo 8128**

#### **Algo8128**

![](_page_37_Picture_77.jpeg)

- 
- **Cadence-** Whether the light will be continuous or flash.
- **On Time-** Defines how long the LED light will be on.
- **Off Time-** Defines how long the LED light will be off. **Mode-** Defines what causes the LED light to activate.
- 

### **Algo 8180**

**Algo8180** 

![](_page_37_Picture_78.jpeg)

- **Pager Ring Tone** Here you can pick which ringtone to play when someone dials the Overhead paging destination on the 8180
- **Pager Volume** Define what volume you want the overhead paging to be at.
- **Ringer Tone** Here you can pick which ringtone to play when someone dials the Ringer destination on the 8180
- **Ringer Volume** Define what volume you want the ringer to be at

# <span id="page-37-0"></span>**AND Templates**

Below are settings that are unique to AND that are different from the standard example we used with the Sangoma brand earlier in this wiki.

### <span id="page-37-1"></span>**Device Settings**

All the device settings for the AND Clock are as follows. You can hover over the "?" for more information on each setting.

![](_page_38_Picture_62.jpeg)

# <span id="page-38-0"></span>**Audio Codes Templates**

(no special settings)

# <span id="page-38-1"></span>**Cisco Templates**

Below are settings that are unique to Cisco that are different from the standard example we used with the Sangoma brand earlier in this wiki.

## <span id="page-38-2"></span>**Expansion Modules**

Some models of Cisco phones support Expansion modules. You can have a total of 2 expansion modules per phone. You set up the Expansion Module buttons just like any other phone button. You will use the Extension Mapping section of EPM to actually map which extensions use which expansion modules, and in what order.

![](_page_38_Figure_7.jpeg)

![](_page_38_Figure_8.jpeg)

# <span id="page-38-3"></span>**Cortelco Templates**

Below are settings that are unique to Cortelco that are different from the standard example we used with the Sangoma brand earlier in this wiki.

## <span id="page-38-4"></span>**Expansion Modules**

Some models of Cisco phones support Expansion modules. You can have a total of 2 expansion modules per phone. You set up the Expansion Module buttons just like any other phone button. You will use the Extension Mapping section of EPM to actually map which extensions use which

# **Expansion Modules**

 $C10$ 

# <span id="page-39-0"></span>**CyberData Templates**

Below are settings that are unique to CyberData that are different from the standard example we used with the Sangoma brand earlier in this wiki.

### <span id="page-39-1"></span>**Device Options**

Different devices have different options, but below is an explanation of all the different options that can be set:

- Relay Destination- What number to dial when someone presses the intercom button. This can be any phone number or destination on your PBX, like a ring group, queue, or extension number.
- **Momentary Key Press Digit** What digit you can press on your phone to unlock the door after answering a call from the call button.
- **Pincode 1-10** These are PIN codes that a user can press on the keypad of the device to unlock the door from the keypad.
- **Dial Code 00-14** These are the 15 different paging zones that someone can enter when dialing the zone controller. You can then pick which combination of zones for each code will be included in the page.

## **Keypad-Intercom-V1**

![](_page_39_Picture_58.jpeg)

![](_page_40_Picture_72.jpeg)

# <span id="page-40-0"></span>**Digium Templates**

Below are settings that are unique to Digium that are different from the standard example we used with the Sangoma brand earlier in this wiki.

### <span id="page-40-1"></span>**Horizontal Soft Key States**

You can change the layout and display of Horizontal Soft Keys (HSKs) for different phone states (idle, hold, incoming, connected, dial, and calling). Click on the name of a phone state to see the HSK button template for the state.

- **Idle** The phone has no call activity.
- **Hold** The phone has a call on hold.
- **Incoming** The phone is receiving an inbound call it has not answered yet.
- **Connected** The phone has an active call.
- **Dial** The user is dialing a number.
- **Calling** The phone is making an outbound call that has not been answered yet.

**Horizontal Soft Keys Line Keys Soft Keys** 

![](_page_40_Picture_73.jpeg)

# <span id="page-40-2"></span>**Grandstream Templates**

<span id="page-40-3"></span>Below are settings that are unique to Grandstream that are different from the standard example we used with the Sangoma brand earlier in this wiki.

#### **Answering**

**Auto Answer**- If you want the device to auto answer to the speaker phone for every call that comes to the device.

![](_page_41_Figure_2.jpeg)

**Mute Mic**- If you have Auto Answer set to Enabled, you can choose if you want the microphone on the phone to be muted by default when it auto answers.

![](_page_41_Figure_4.jpeg)

**Auto Off Hook**- If you have Auto Answer set to Enabled, and the person calling this device hangs up, the phone can hang up or go back into idle mode.

![](_page_41_Figure_6.jpeg)

## <span id="page-41-0"></span>**Button Types**

Mute Mic <sup>O</sup>

For each button you can pick from the following types:

- **BLF** Busy Lamp Field allows you to program a button to monitor another extension. The light by the button will be red whenever that extension is on a call. You can also press the button to call the user.
- **Speed Dial** Allows you to program a number that will automatically be dialed when you press this button.
- **Dial DTMF** Enter a series of DTMF digits in the Value field to be dialed during the call. Leave the Label field blank.
- **Voice Mail** Enter the voicemail access number in the Value field. By default this is \*97 but refer to the [Feature Code module](https://wiki.freepbx.org/display/FPG/Feature+Codes+Module) in your PBX to verify this. Leave the Label field blank.
- **Call Return** The last answered calls can be dialed using Call Return. The Label and Value field should be left blank.
- **Transfer** Enter the number in the value field to be transferred (blind transfer) during the call. Leave the Label field blank.
- **Call Park** Enter the call park extension in the value field to park a call. By default this is 70 but refer to the [Feature Code module](https://wiki.freepbx.org/display/FPG/Feature+Codes+Module) in your PBX to verify this. Leave the Label field blank.
- **Intercom** Enter the intercom feature code in the value field to do the intercom. By default this is \*80 but refer to the [Feature Code](https://wiki.freepbx.org/display/FPG/Feature+Codes+Module) [module](https://wiki.freepbx.org/display/FPG/Feature+Codes+Module) in your PBX to verify this. Leave the Label field blank.

### <span id="page-41-1"></span>**Expansion Modules**

Some models of Grandstream phones support expansion modules. You can have a total of 2 expansion modules per phone. You set up the Expansion Module buttons just like any other phone button. You will use the Extension Mapping section of EPM to actually map which extensions use which expansion modules, and in what order.

## <span id="page-41-2"></span>**Available FXS Devices**

#### **FXS Devices** GXW-4004 GXW-4008 GXW-4216 **GXW-4224 GXW-4232 GXW-4248 HT-286 HT-502 HT-503 HT-701 HT-702 HT-704**

For each gateway that you want to use for faxing, you can decide to use T38 or Passthrough fax mode. Usually, with faxing you will enable T38 mode.

![](_page_41_Picture_22.jpeg)

# <span id="page-41-3"></span>**Mitel Templates**

Below are settings that are unique to Mitel that are different from the standard example we used with the Sangoma brand earlier in this

### <span id="page-42-0"></span>**Button Types**

For each button you can pick from the following types:

- **Line** Since Mitel phones do not have dedicated line keys, you have to program 1 or more of the buttons on the phone to be the line key so that you can make outbound calls.
- **BLF** Busy Lamp Field allows you to program a button to monitor another extension. The light by the button will be red whenever that extension is on a call. You can also press the button to call the user.
- **Speed Dial** Allows you to program a number that will automatically be dialed when you press this button.

## <span id="page-42-1"></span>**Mocet Templates**

Below are settings that are unique to Mocet that are different from the standard example we used with the Sangoma brand earlier in this wiki.

### <span id="page-42-2"></span>**Button Types**

For each button you can pick from the following types:

- **Line** Since Mocet phones do not have dedicated line keys, you have to program 1 or more of the buttons on your phone to be your line key so that you can make outbound calls.
- **BLF** Busy Lamp Field allows you to program a button to monitor another extension. The light by the button will be red whenever that extension is on a call. You can also press the button to call the user.
- **Speed Dial-** Allows you to program a number that will automatically be dialed when you press this button.

# <span id="page-42-3"></span>**Obihai Templates**

Below are settings that are unique to Obihai that are different from the standard example we used with the Sangoma brand earlier in this wiki.

### <span id="page-42-4"></span>**Expansion Modules**

Some models of Obihai phones support expansion modules. You can have a total of 2 expansion modules per phone. You set up the Expansion Module buttons just like any other phone button. You will use the Extension Mapping section of EPM to actually map which extensions use which expansion modules, and in what order.

# **Expansion Modules**

![](_page_42_Figure_18.jpeg)

## <span id="page-42-5"></span>**Panasonic Templates**

Below are settings that are unique to Panasonic that are different from the standard example we used with the Sangoma brand earlier in this wiki.

#### <span id="page-42-6"></span>**Button Types**

For each button you can pick from the following types:

**Line**- Since Panasonic phones do not have dedicated line keys, you need to program 1 or more of the buttons on your phone to be your

line key so that you can make outbound calls.

- **BLF** Busy Lamp Field allows you to program a button to monitor another extension. The light by the button will be red whenever that extension is on a call. You can also press the button to call the user.
- **Speed Dial-** Allows you to program a number that will automatically be dialed when you press this button.

# <span id="page-43-0"></span>**Phoenix Audio Templates**

(no special settings)

# <span id="page-43-1"></span>**Polycom Templates**

Below are settings that are unique to Polycom that are different from the standard example we used with the Sangoma brand earlier in this wiki.

## <span id="page-43-2"></span>**Button Types**

For each button you can pick from the following types:

- **Line** Since Polycom phones do not have dedicated line keys, you have to program 1 or more of the buttons on your phone to be your line key so that you can make outbound calls.
- **BLF** Busy Lamp Field allows you to program a button to monitor another extension. The light by the button will be red whenever that extension is on a call. You can also press the button to call the user.
- **Speed Dial** Allows you to program a number that will automatically be dialed when you press this button.

### <span id="page-43-3"></span>**Polycom Built-In Features**

You can choose whether you want the following buttons to be displayed on the bottom horizontal row of each phone.

- **New Call** Press to start a new call.
- **Call Forward** Press to access the call forward application that lets you do phone-side call forwarding at the device level.

## <span id="page-43-4"></span>**Horizontal Soft Key State Information**

For each horizontal soft key (HSK), you can define when you want the button to be displayed on the phone.

- **Active Call-** If enabled, the button will be displayed on the phone while on an active call.
- **Idle-** If enabled, the button will be displayed on the phone when the phone is not ringing or on a call.

In this example the IP650 lets you program 8 horizontal soft keys. These can only be speed dial numbers. As shown below we set up the first button as a speed dial to 9209999999. The action field is where you define the number you want dialed.

**IP650** 

![](_page_43_Picture_132.jpeg)

## <span id="page-43-5"></span>**Expansion Modules**

Some models of Polycom phones support expansion modules. You can have a total of 3 expansion modules per phone. You set up the Expansion Module buttons just like any other phone button. You will use the Extension Mapping section of EPM to actually map which extensions use which expansion modules, and in what order.

![](_page_44_Figure_1.jpeg)

# <span id="page-44-0"></span>**SNOM Templates**

Below are settings that are unique to Snom that are different from the standard example we used with the Sangoma brand earlier in this wiki.

### <span id="page-44-1"></span>**Button Types**

For each button you can pick from the following types:

- **Line** Since SNOM phones do not have dedicated line keys, you have to program 1 or more of the buttons on your phone to be your line key so that you can make outbound calls.
- **BLF** Busy Lamp Field allows you to program a button to monitor another extension. The light by the button will be red whenever that extension is on a call. You can also press the button to call the user.
- **Speed Dial** Allows you to program a number that will automatically be dialed when you press this button.

### <span id="page-44-2"></span>**Expansion Modules**

Some models of Snom phones support expansion modules. You can have a total of 3 expansion modules per phone. You set up the Expansion Module buttons just like any other phone button. You will use the Extension Mapping section of EPM to actually map which extensions use which expansion modules, and in what order.

# **Expansion Modules**

![](_page_44_Figure_12.jpeg)

# <span id="page-44-3"></span>**Xorcom Templates**

Below are settings that are unique to Xorcom that are different from the standard example we used with the Sangoma brand earlier in this wiki.

## <span id="page-44-4"></span>**Button Types**

You can pick from the following button types:

- **Line-** Since Xorcom phones do not have dedicated line keys, you have to program 1 or more of the buttons on your phone to be your line key so that you can make outbound calls.
- **Speed Dial-** Allows you to program a number that will automatically be dialed when you press this button.
- **BLF-** Busy Lamp Field allows you to program a button to monitor another extension. The light by the button will be red whenever that extension is on a call. You can also press the button to call the user.

<span id="page-44-5"></span>**Expansion Modules**

Some models of Xorcom phones support expansion modules. You can have a total of 2 expansion modules per phone. You set up the Expansion Module buttons just like any other phone button. You will use the Extension Mapping section of EPM to actually map which extensions use which expansion modules, and in what order.

![](_page_45_Picture_1.jpeg)

**EXP20-1 EXP20-2** 

# <span id="page-45-0"></span>**Yealink Templates**

Below are settings that are unique to Yealink that are different from the standard example we used with the Sangoma brand earlier in this wiki.

## <span id="page-45-1"></span>**Config Style**

Starting with firmware V70, Yealink has changed the way configuration files must be generated. If you are using V70 or newer firmware on your devices set **Config Style** to **v70 Style**. T4XG and W52P devices will automatically use V70 style configs regardless of what you set here, since they only support Firmware V70.

![](_page_45_Picture_86.jpeg)

### <span id="page-45-2"></span>**Button Types**

You can pick from the following button types:

**Line-** Since Yealink phones do not have dedicated line keys, you need to program 1 or more of the buttons on your phone to be your line key so that you can make outbound calls.

**Speed Dial-** Allows you to program a number that will automatically be dialed when you press this button.

### <span id="page-45-3"></span>**Expansion Modules**

Some models of Yealink phones support Expansion Modules. You can have a total of 2 expansion modules per phone. You set up the Expansion Module buttons just like any other phone button. You will use the Extension Mapping section of EPM to actually map which extensions use which expansion modules, and in what order.

### **Expansion Modules**

![](_page_45_Picture_87.jpeg)